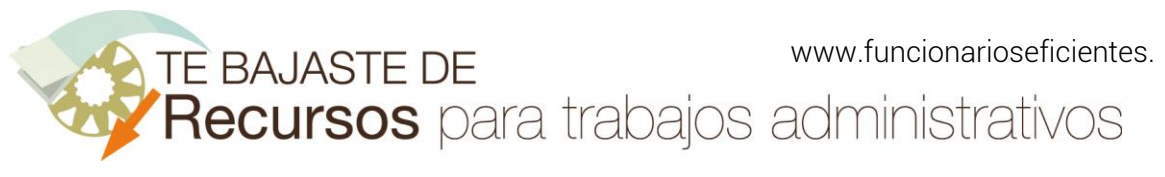

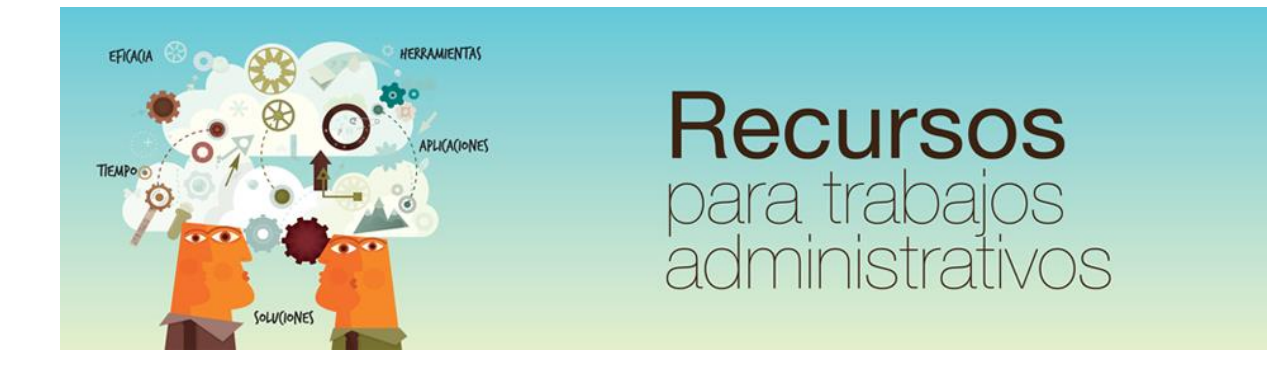

# Cómo crear movimiento con zoom sobre texto e imágenes en PowerPoint 2016 www.funcionarioseficientes.es

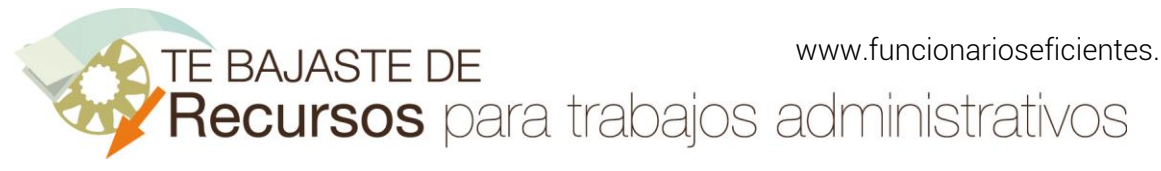

## <span id="page-1-0"></span>Índice

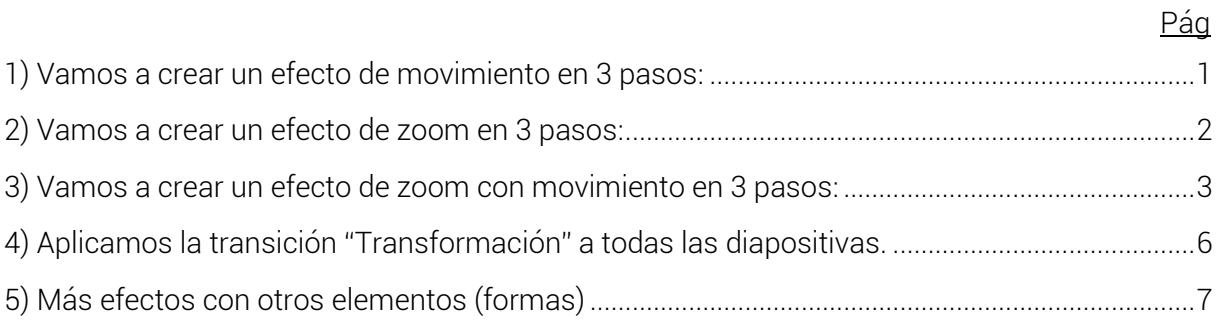

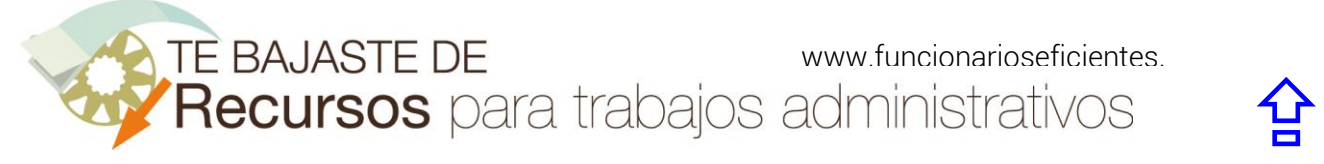

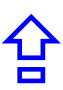

A continuación, veremos cómo crear efectos de movimiento con zoom sobre texto e imágenes en PowerPoint 2016.

# <span id="page-2-0"></span>1) Vamos a crear un efecto de movimiento en 3 pasos:

Primero colocamos el texto o la imagen en la parte de la diapositiva donde queremos que se inicie el movimiento.

En este caso hemos puesto texto WordArt (NUEVA) en la esquina superior derecha de la diapositiva (desde aquí se iniciará el movimiento).

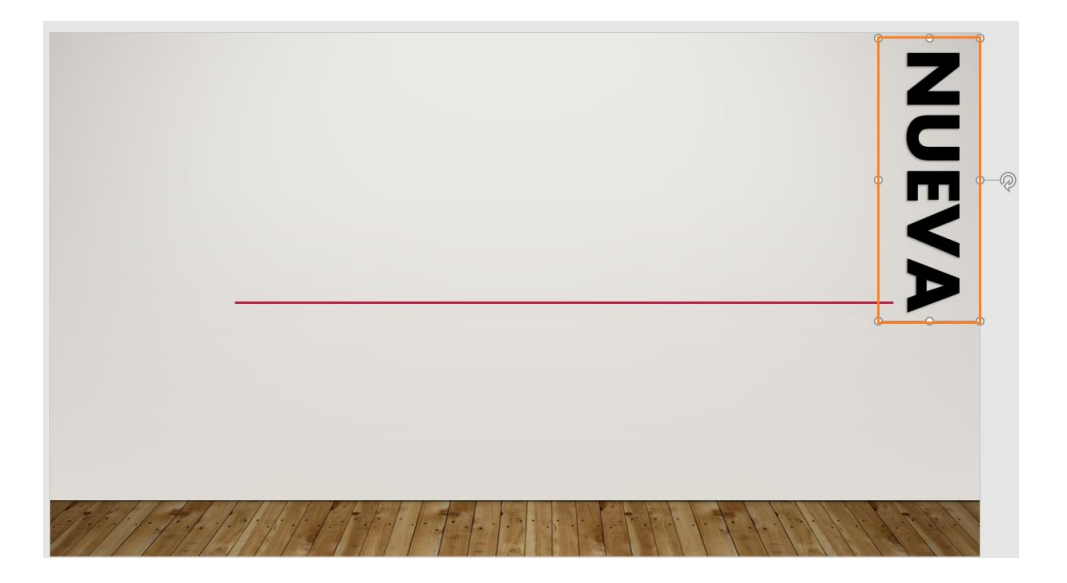

Después duplicamos la diapositiva, clic derecho sobre la misma y después clic izquierdo sobre "Duplicar diapositiva":

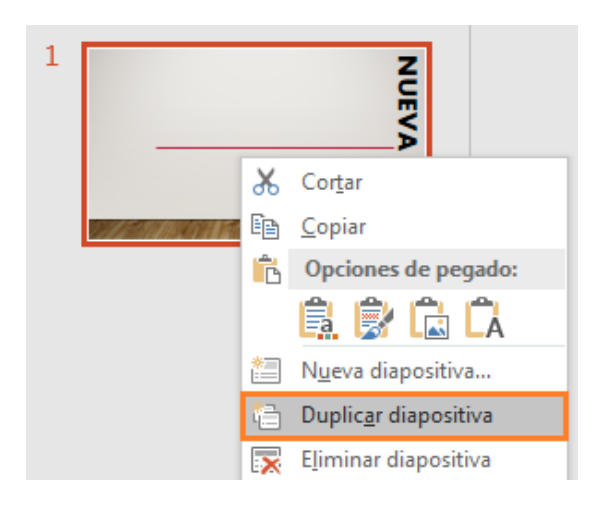

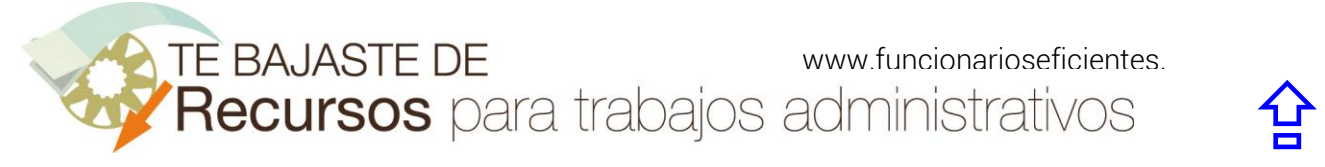

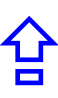

Tercero, colocamos ese mismo texto o imagen (no lo cambiaremos) en la parte de la diapositiva duplicada donde queremos que finalice el movimiento. En este caso hemos puesto texto WordArt en la zona central izquierda de la diapositiva.

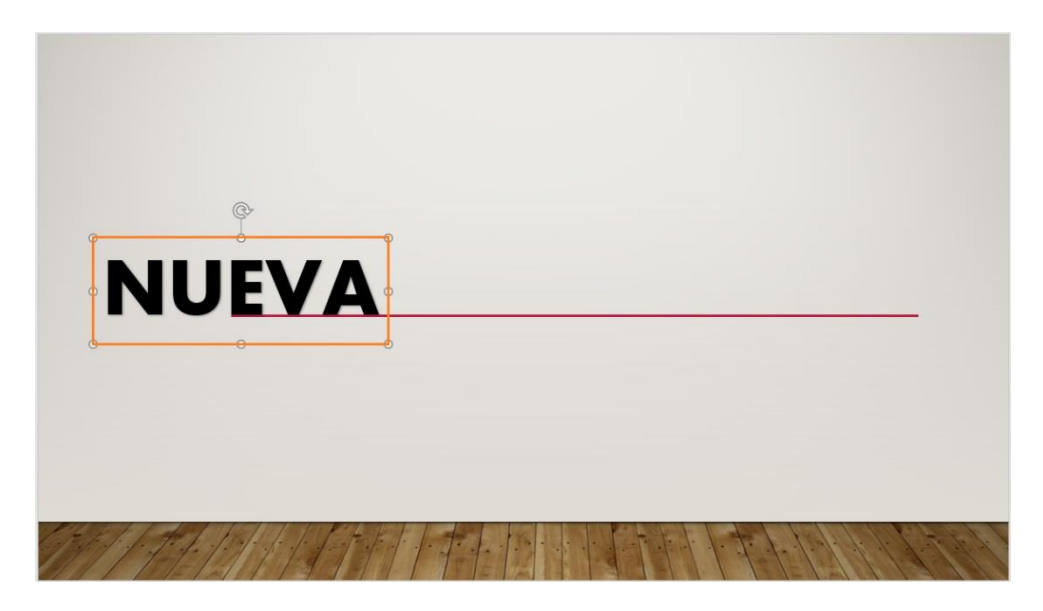

### <span id="page-3-0"></span>2) Vamos a crear un efecto de zoom en 3 pasos:

Primero colocamos el texto o la imagen en la parte de la diapositiva donde queremos que se inicie el efecto de zoom.

En este caso hemos insertado otro texto WordArt (LEY) en el centro de la diapositiva (desde aquí se iniciará el efecto).

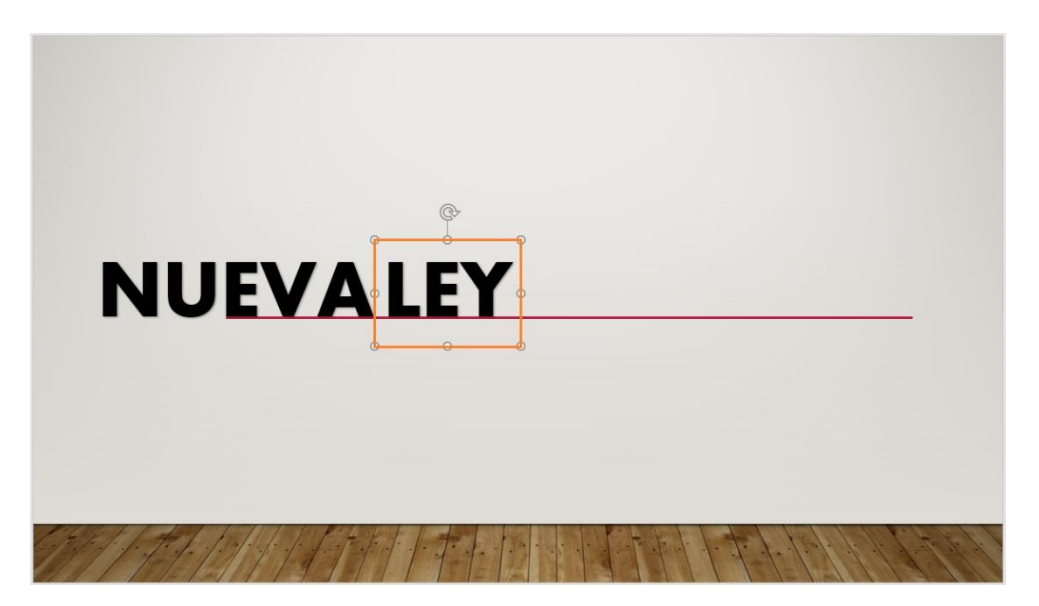

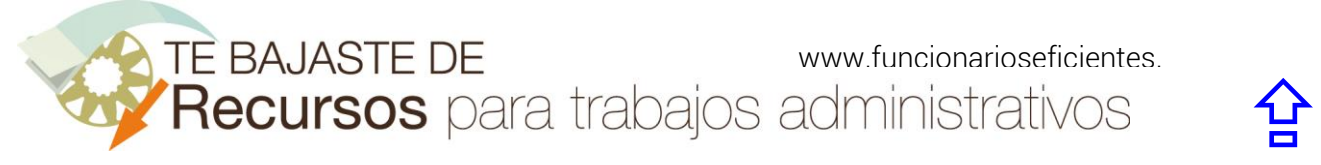

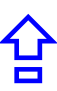

Después duplicamos la diapositiva, clic derecho sobre la misma y después clic izquierdo sobre "Duplicar diapositiva":

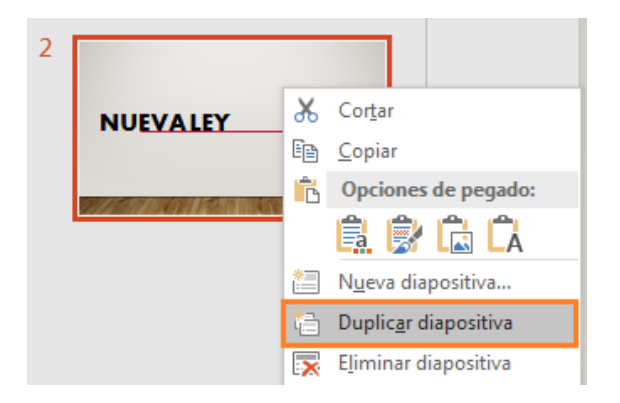

Tercero, aumentamos el tamaño de ese mismo texto o imagen en la diapositiva duplicada. Como es lógico a mayor tamaño, mayor zoom.

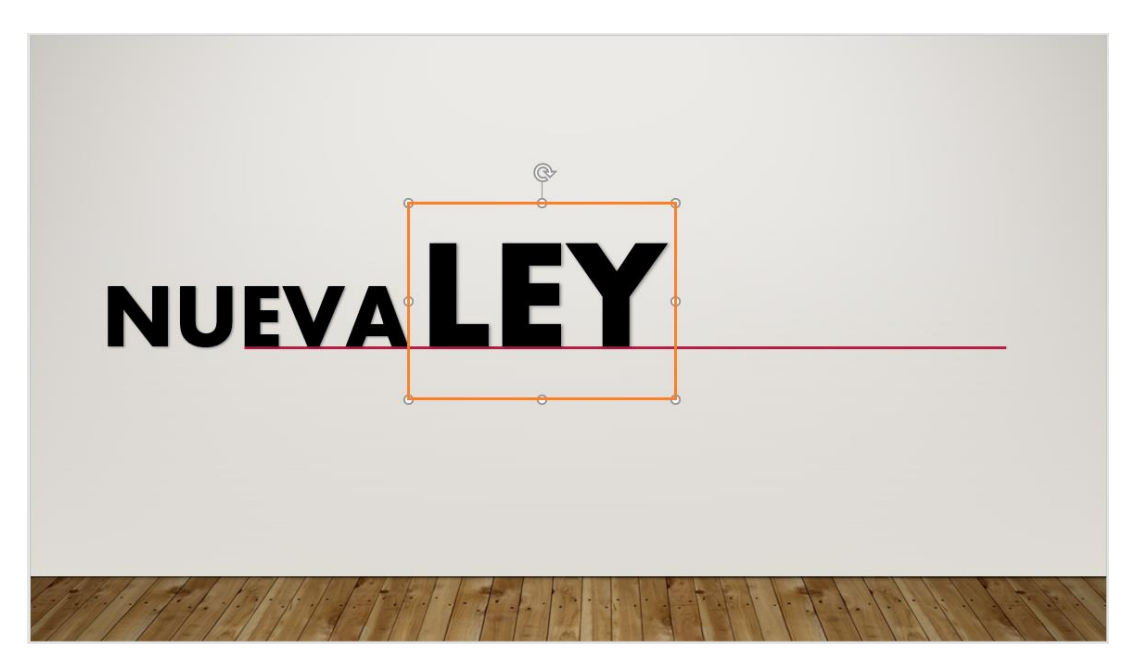

# <span id="page-4-0"></span>3) Vamos a crear un efecto de zoom con movimiento en 3 pasos:

Primero colocamos el texto o la imagen en la parte de la diapositiva donde queremos que se inicie el efecto de zoom con movimiento.

En este caso tenemos dos textos WordArt ("NUEVA" y "LEY") en el centro de la diapositiva (desde aquí se iniciará el efecto).

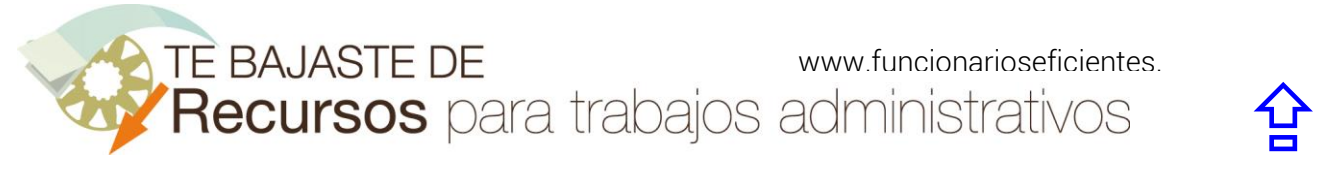

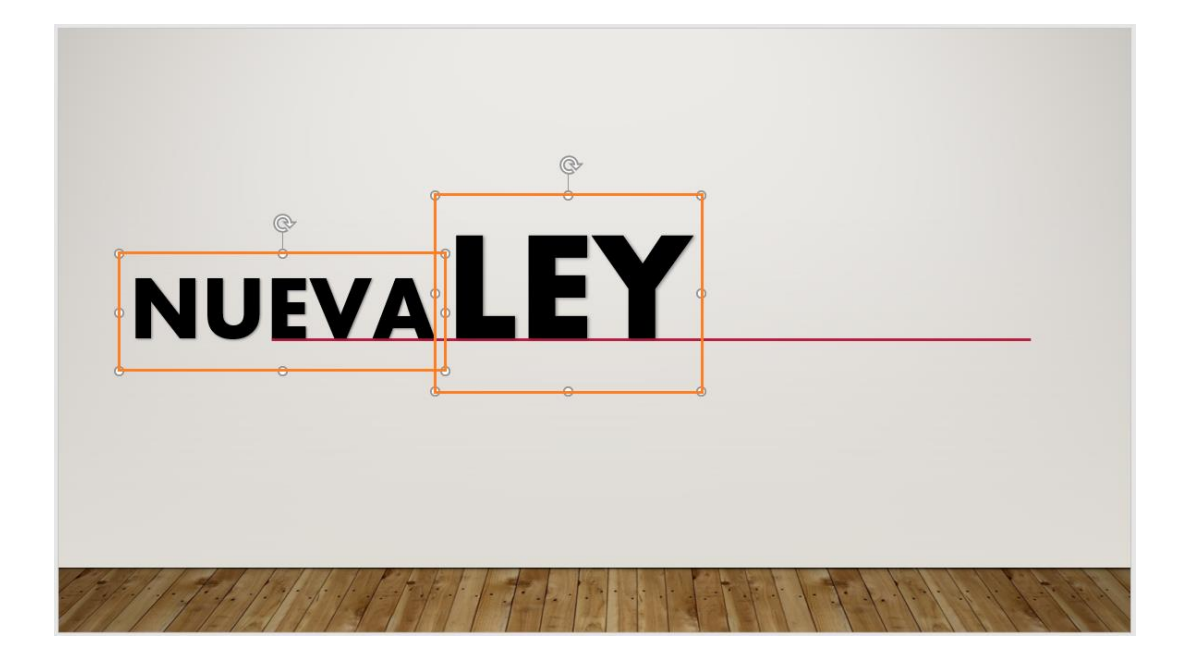

Después duplicamos la diapositiva, clic derecho sobre la misma y después clic izquierdo sobre "Duplicar diapositiva":

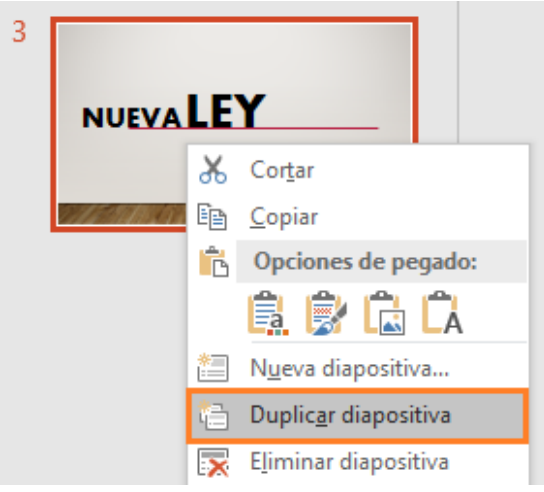

Tercero, movemos y aumentamos el tamaño de ese mismo texto o imagen en la diapositiva duplicada.

En este caso hemos movido el texto "NUEVA" y al otro texto "LEY" le hemos aumentado el tamaño y cambiado su posición.

www.funcionarioseficientes. administrativos  $\hat{P}$ 

Cómo crear movimiento con zoom sobre texto e imágenes en PowerPoint 2016

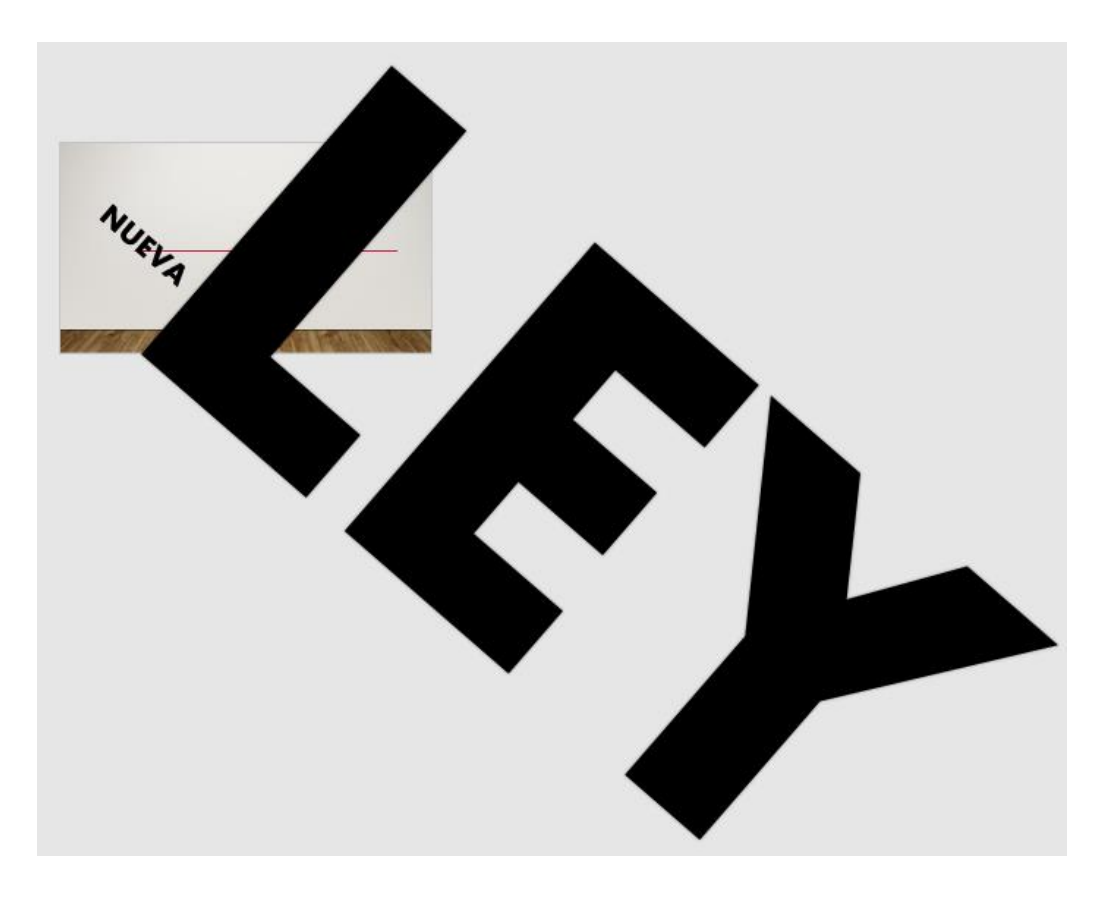

Para darle un toque de originalidad podemos añadir otros elementos, en este ejemplo le hemos añadido otro texto "39/2015" encima de "Ley".

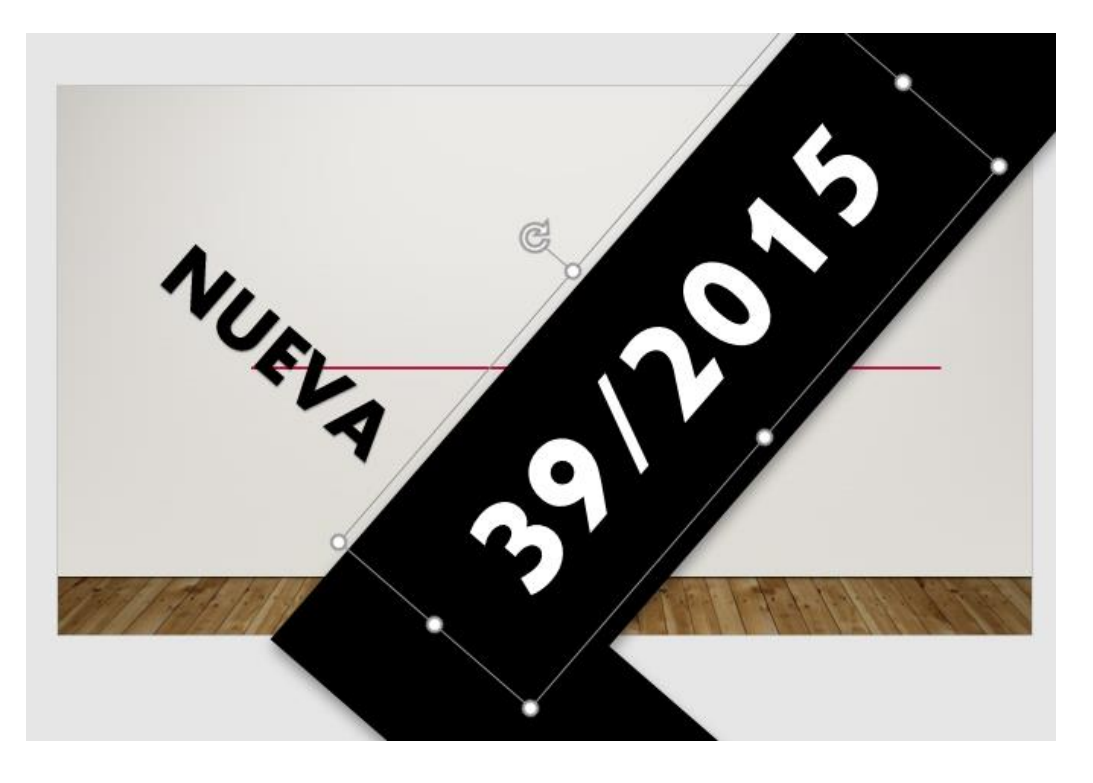

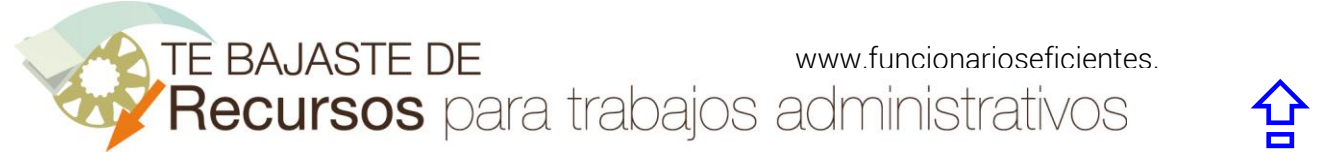

# <span id="page-7-0"></span>4) Aplicamos la transición "Transformación" a todas las diapositivas.

Primero seleccionamos todas las diapositivas.

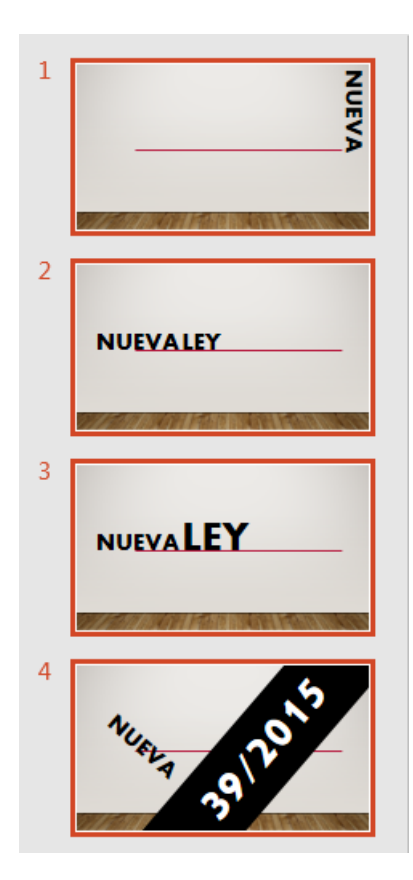

A continuación, clic sobre la ficha "Transiciones" y después clic sobre el botón "Transformación".

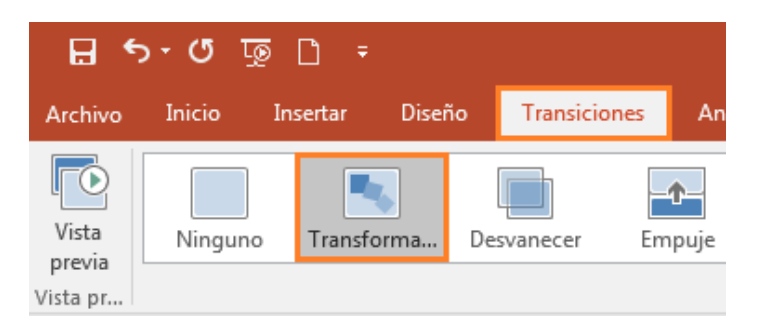

Seguidamente, insertamos la velocidad con la que se producirá la transición en el apartado "Duración" (0,75 segundos, en este caso). Además, como queremos que avance automáticamente pondremos en "Después de" (0,25 segundos, en este caso).

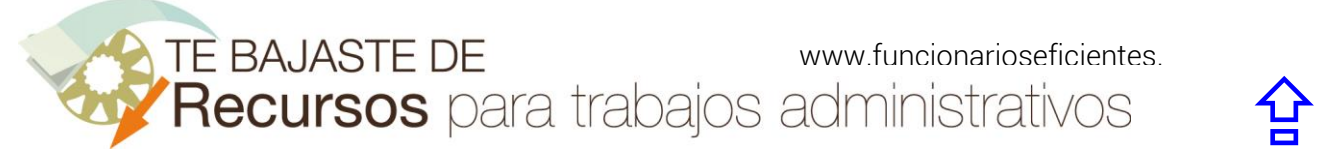

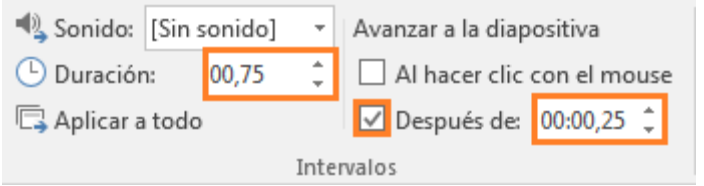

Si presionamos "F5" veremos el resultado final.

# <span id="page-8-0"></span>5) Más efectos con otros elementos (formas)

Para conseguir un efecto de zoom "invertido" (es decir, con reducción de tamaño), es igual que hemos visto antes.

Primero duplicamos la diapositiva nº 4 que teníamos al final del anterior punto 4 (ya tenemos elementos en la misma de un tamaño y posición determinada).

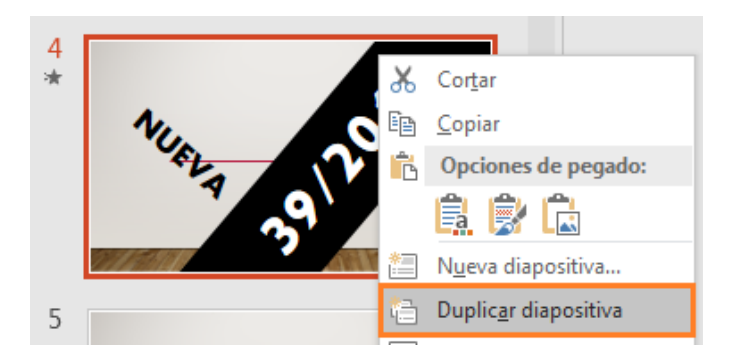

Después cambiamos el tamaño y posición de los elementos en la diapositiva duplicada (como en este caso hemos reducido su tamaño, se producirá ese efecto zoom)

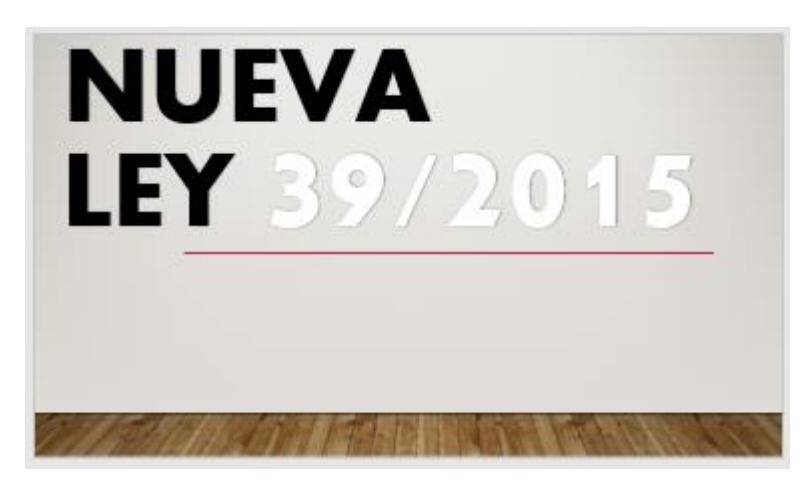

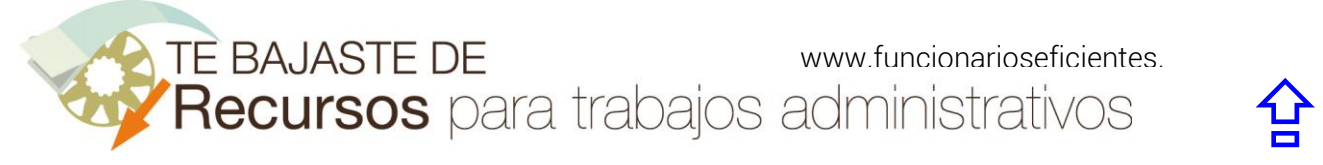

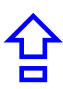

Si quisiéramos el típico efecto de un rectángulo o triángulo arrastrando una imagen o texto, haremos esto:

Primero insertamos la figura (rectángulo), en este caso donde queremos que se inicie el movimiento (fuera de la diapositiva)

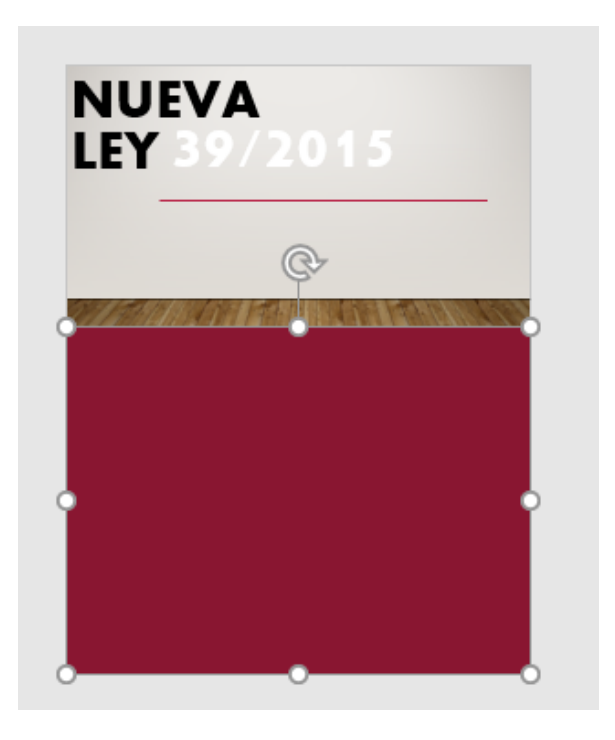

Después duplicamos la diapositiva

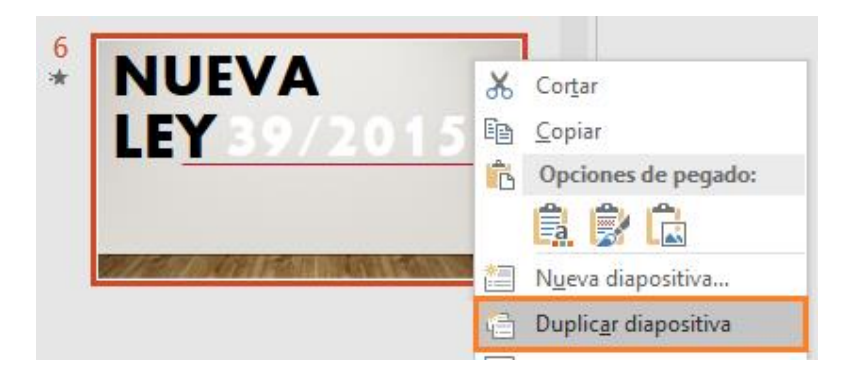

Finalmente, movemos el rectángulo y el texto a su posición final (en este ejemplo se desplazaría dentro de la diapositiva el rectángulo y una parte del texto saldría fuera "NUEVA").

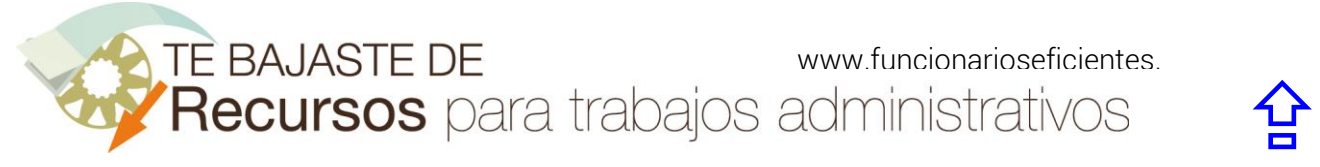

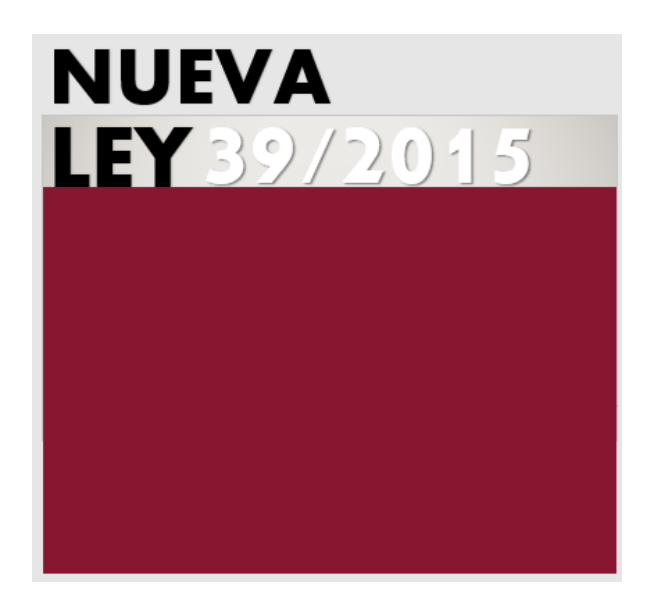

Esperamos haberte ayudado.

Únete a nuestra red: [https://www.facebook.com/pages/Funcionarios-](https://www.facebook.com/pages/Funcionarios-Eficientes/259273387491245)[Eficientes/259273387491245](https://www.facebook.com/pages/Funcionarios-Eficientes/259273387491245) Síguenos en:<https://es.twitter.com/funcionariosefi> Nuestros vídeos en[: https://www.youtube.com/user/FuncionariosEfi](https://www.youtube.com/user/FuncionariosEfi) Sitio Oficial: [http://www.funcionarioseficientes.es](http://www.funcionarioseficientes.es/)